# FAMILY HISTORY

The FamilySearch Interface and Editing

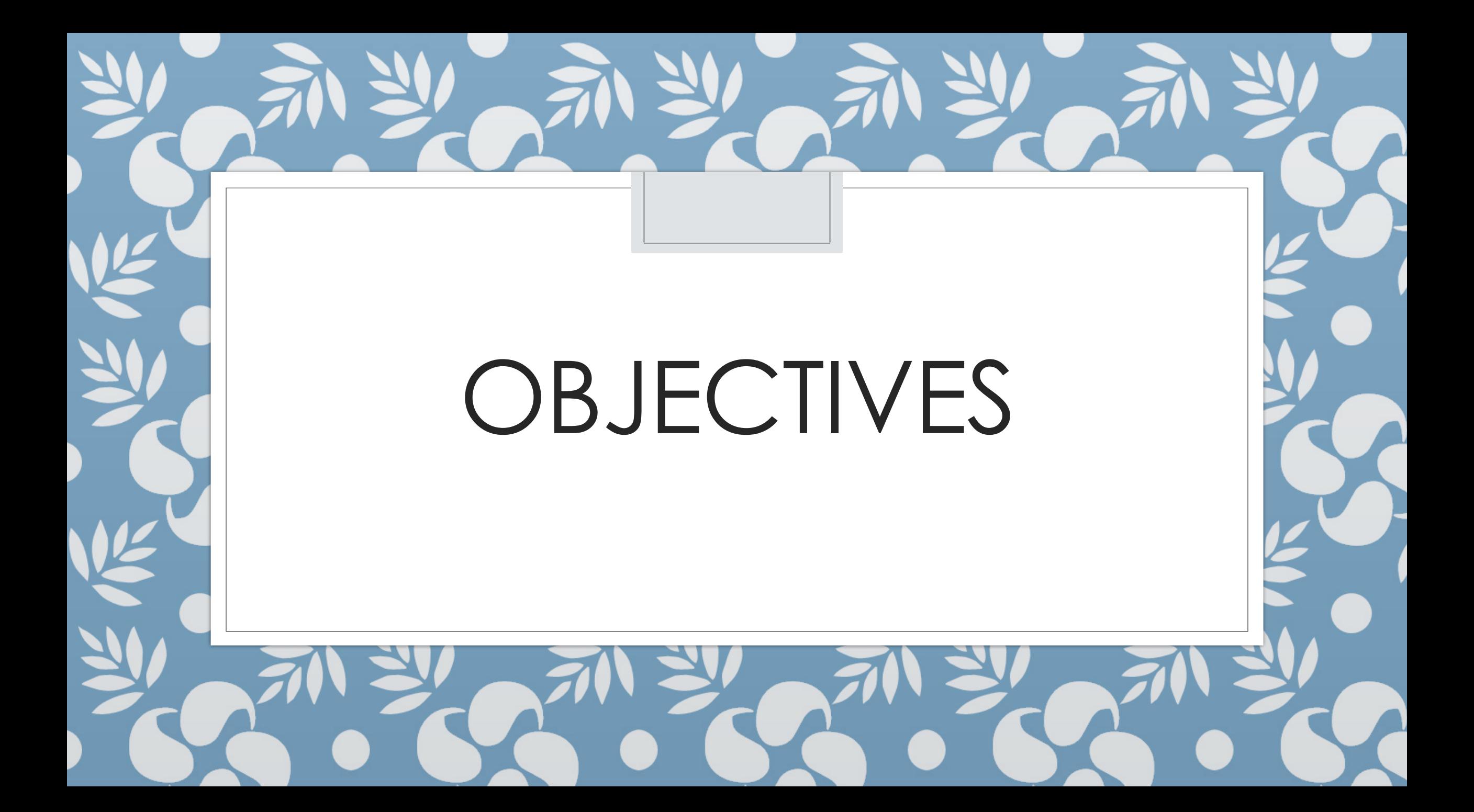

#### Today's Objectives

◦Today's Fundamentals

- ◦Understand the navigation of FamilySearch Family Tree
- ◦Identify items on the screen that will help you navigate
- ◦Edit people in your tree

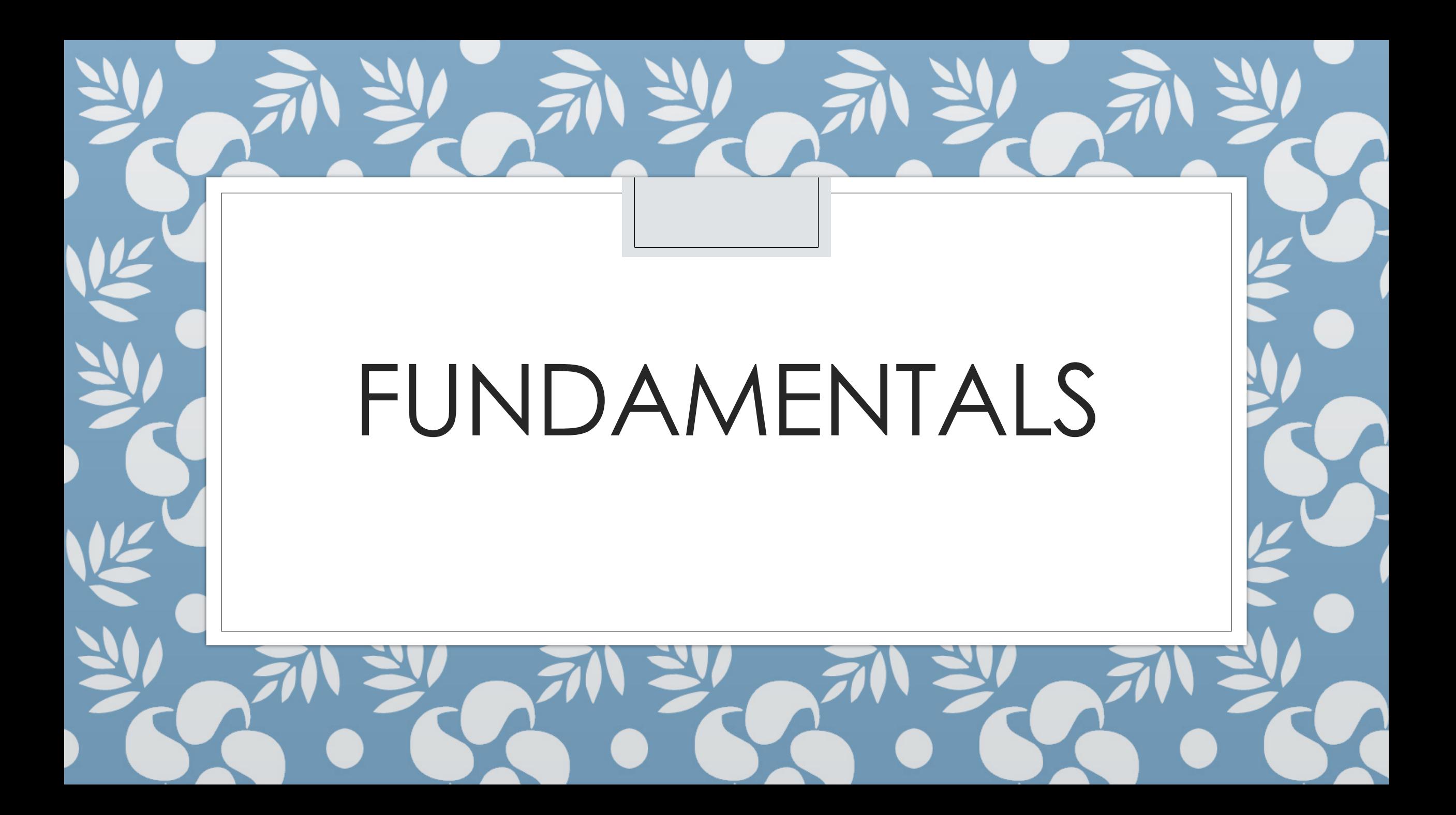

#### Today's Fundamentals

- ◦We'll bring up a few every class
- ◦Everyone can see and attach records for the deceased
- ◦Only the original contributor can see a living record
	- ◦Due to privacy rules

#### Private Spaces

◦ Individuals that are living can be added to your tree by hand

◦ They must be individually added to everyone who wants to see them

◦ Then connect that living person to their parents and your tree will populate

◦ https://familysearch.org/ask/salesforce/viewArticle?urlname=Understanding-Private-Spaces&lang=en

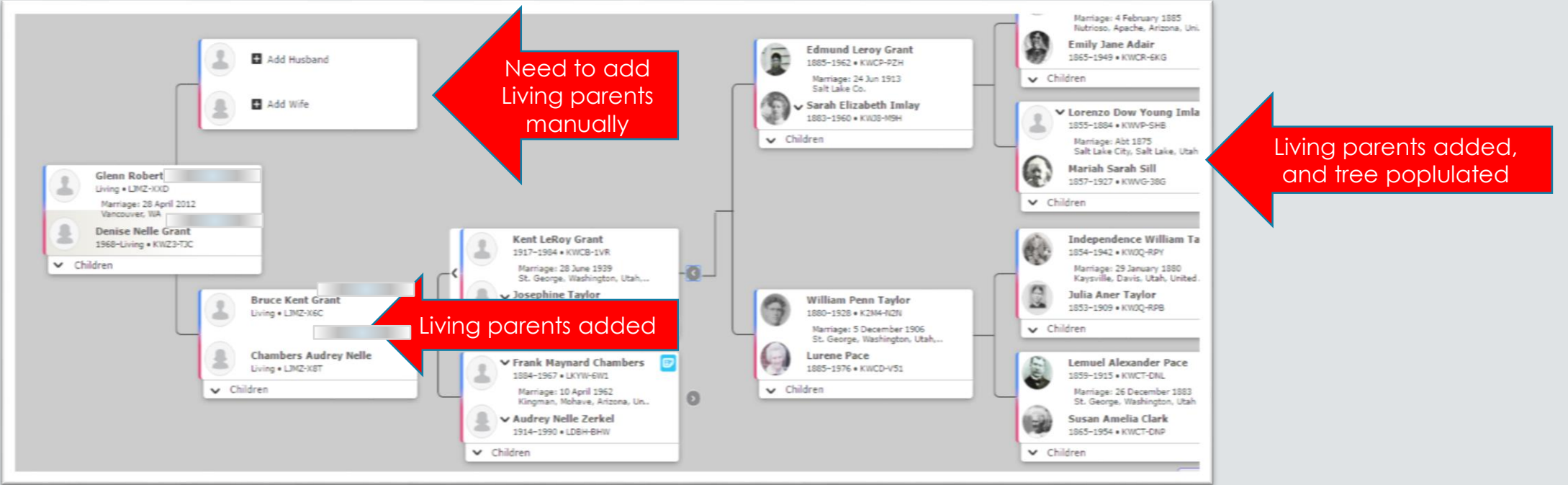

# NAVIGATING THE INTERFACE

#### Where you should be now…

◦Signed in to FamilySearch ◦At FamilyTree ◦Viewing one of your ancestors

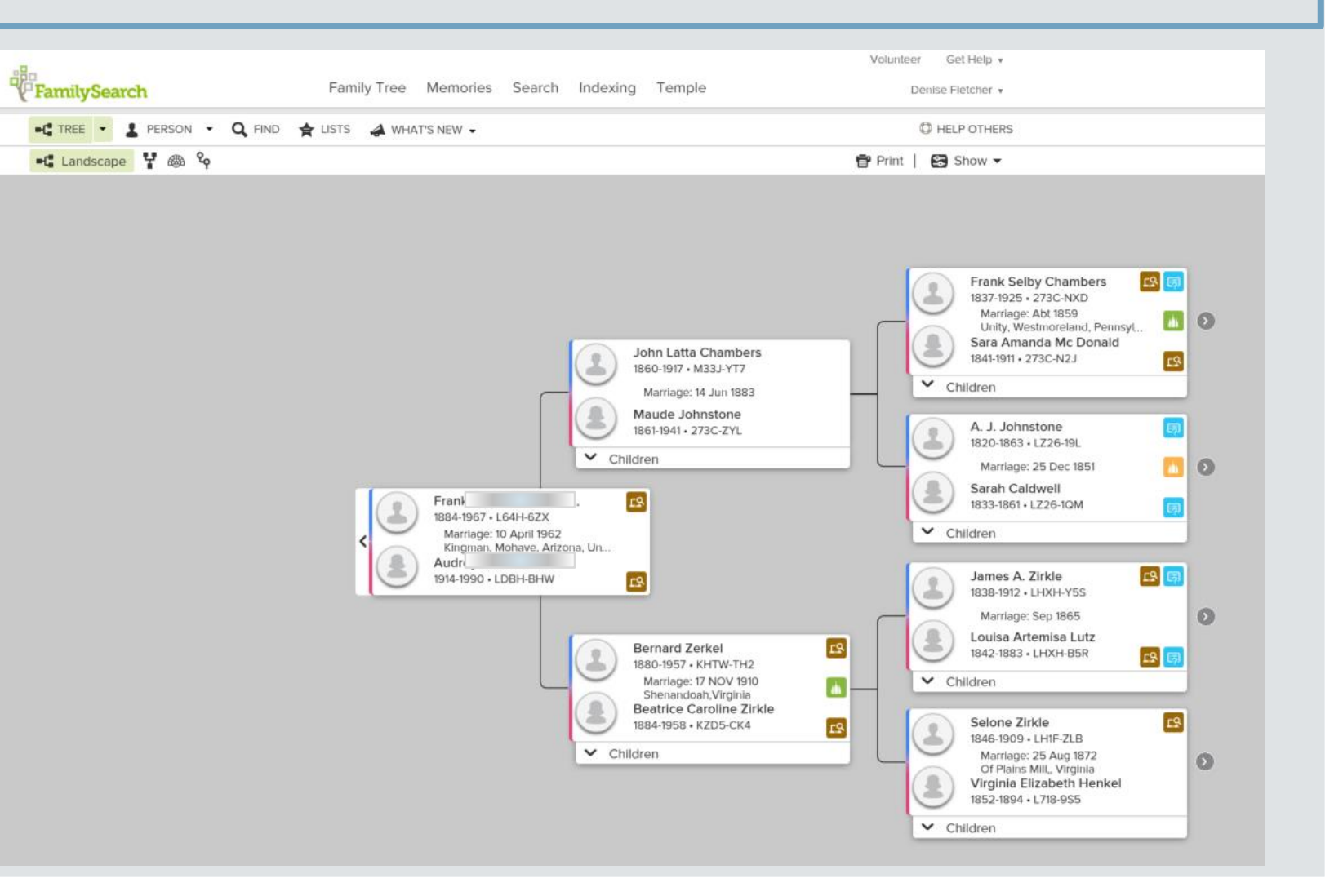

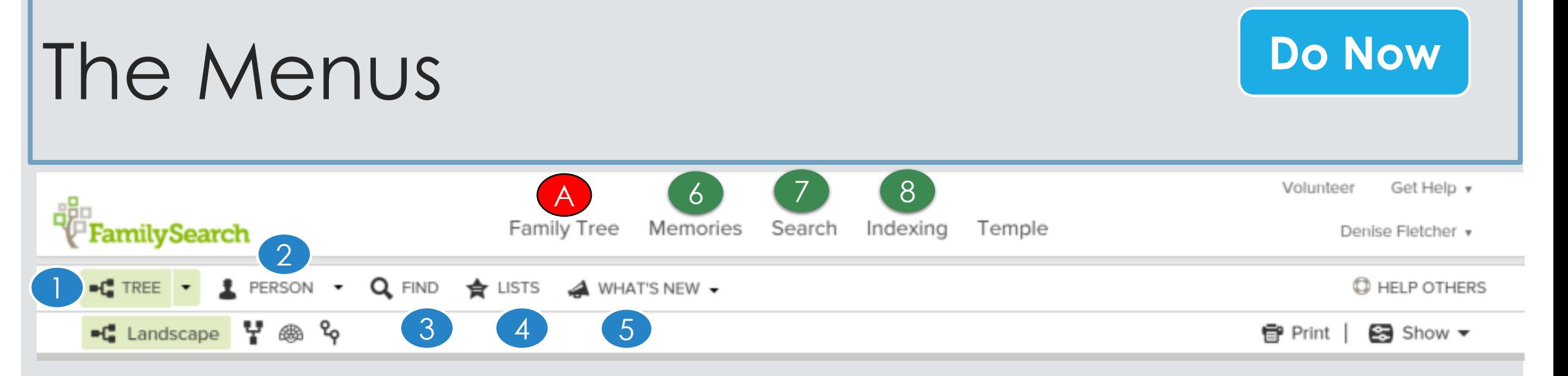

#### ◦ A – Click on Family Tree – You are now in the **Main Position**

- 1. Tree view the pedigree
- 2. Person details screen for the individual
- 3. Find Search for a person by name or ID
- 4. List People you are "watching"
- 5. What's New in Family Search
- 6. Memories add pics, stories, documents, audio clips
- 7. Search (At the top) search FamilySearch.org
- 8. Indexing Do Indexing work leave Family Tree

## The View

#### **Do Now**

#### 10.View

- Used to change how you see your data
- Descendancy & Descendancy

**&B** Fan Chart

◦ See the descendants of the person you're working on

#### ◦ Fan

- View multiple generations at once
- See where you have gaps where to focus your research
- $\circ$  Portrait (e.g. 8  $\frac{1}{2}$  X 11)

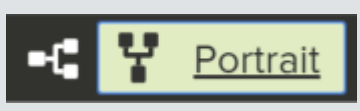

- Switch to viewing your pedigree from bottom to top instead of left to right
- $\circ$  Landscape (e.g. 11 X 8  $\frac{1}{2}$   $\blacksquare$  Landscape
	- Makes it easy to see and focus on specific parts of your line

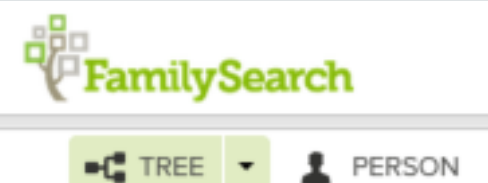

#### $\blacksquare$  Landscape Y ®

#### The View - Continued

11.Click the right arrow next to names to expand/collapse the tree another generation

12.Hover the mouse over the "couple box" to see ordinance status, all spouses, children, and parents 13. Click a name to see a person's "Summary Card"

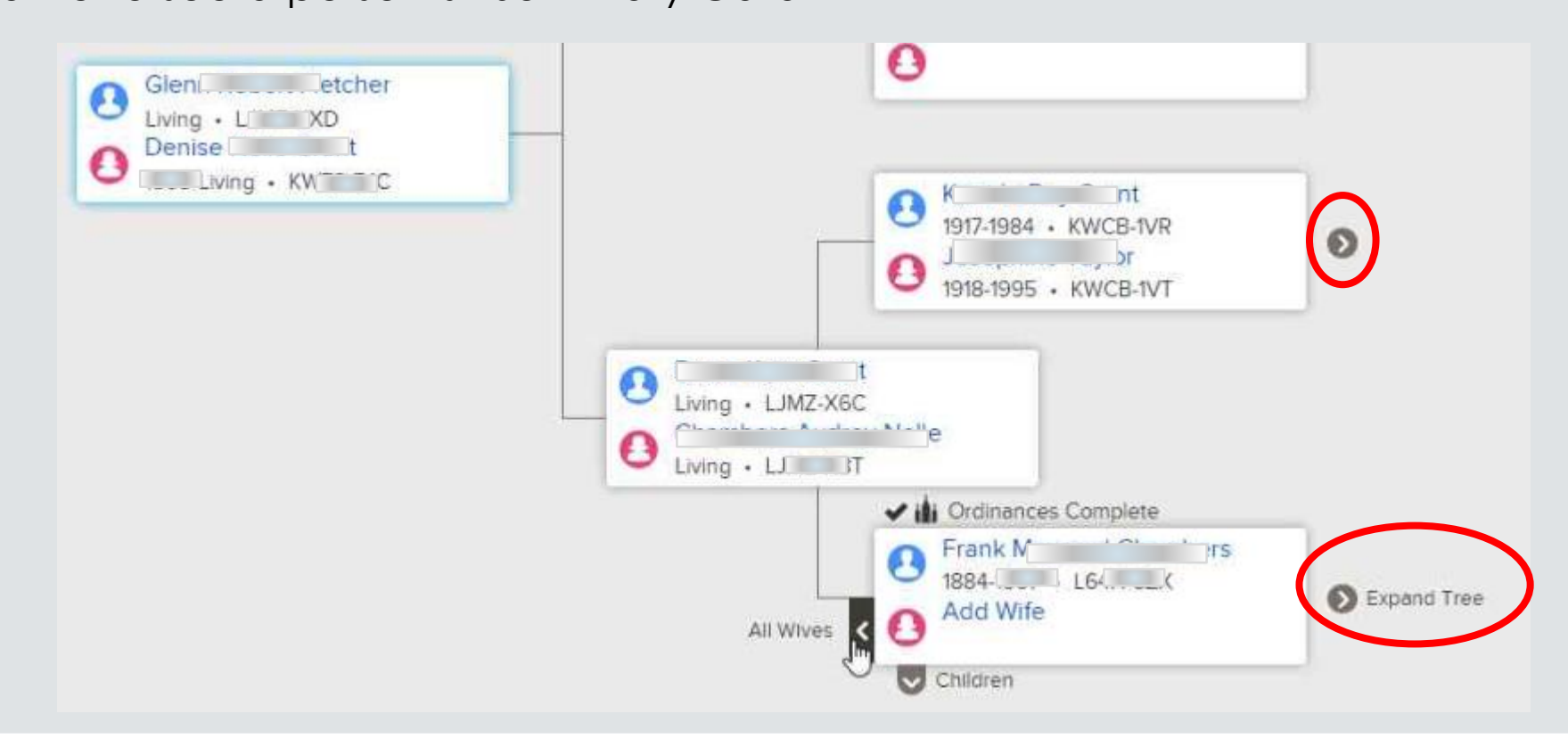

### The Summary Card

- 14.Watch/UnWatch
	- The system will alert you of any changes made to the person's record
- 15. Click Tree to move the person on the Summary card to the main position

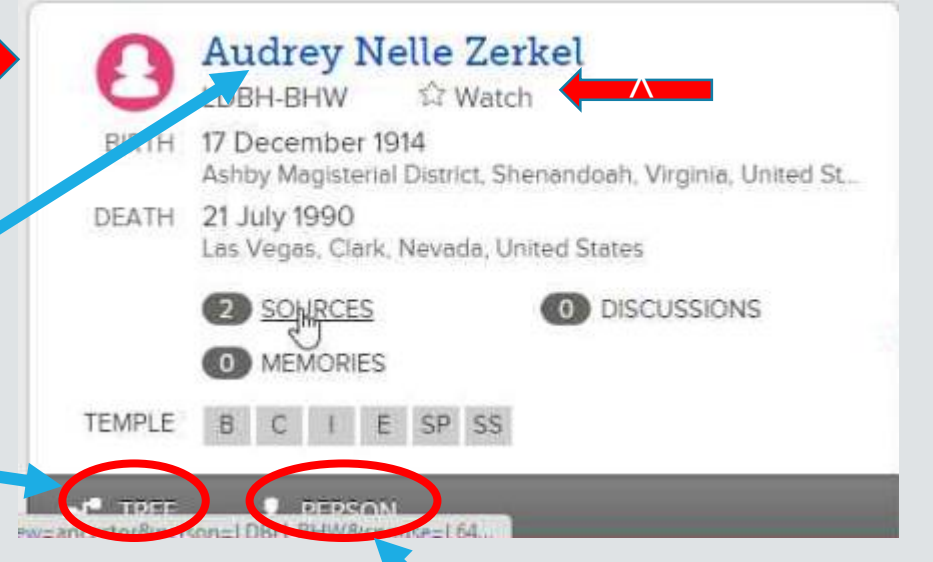

16. Click Person to see the details page of the person 14.Or click their name

### Adding People

- 17. Click the "Add" link where ever you are, to add Spouses, Parents, and children
- Add these from the Details page ◦ Get to it by clicking "Person" slide 12
- After clicking on "Add" you can either type in new info OR
	- Select from possible matches by searching after selecting "Add"
	- That's for another lesson

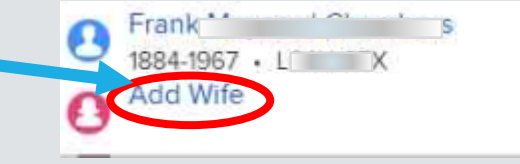

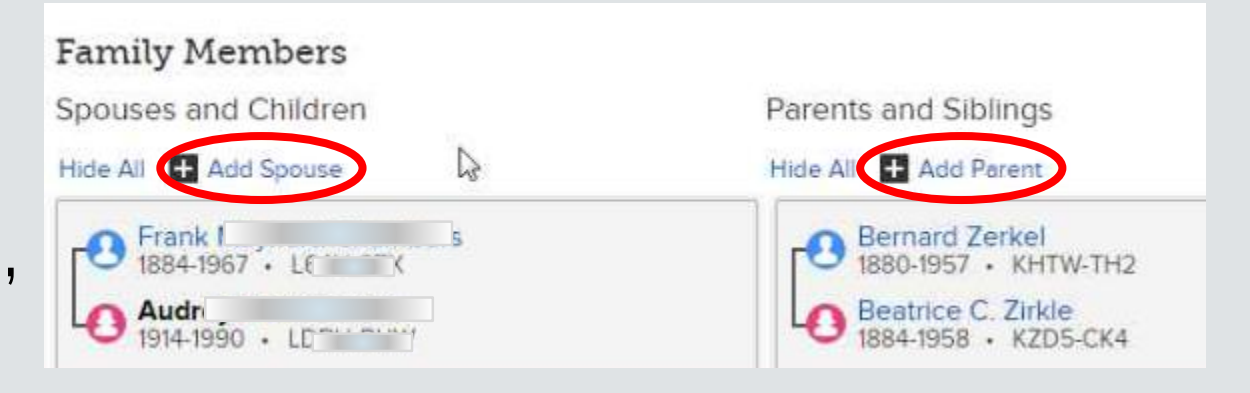

![](_page_13_Picture_0.jpeg)

## Details Page

- 1. Info should open by default ◦ If it doesn't, click Open/Close
- 2. Record hints shows possible sources
- 3. Research Help > Search Records
	- Search for any available records
- 4. Print charts
- 5. Latest Changes shows the last changes made to the record

![](_page_14_Picture_7.jpeg)

### Details Page

◦Tools

6.Check for Possible Duplicates

7.Report abuse (if any)

- **TOOLS 《 Possible Duplicates Report Abuse Delete Person**
- 8.Delete Person Use carefully when you've accidentally added erroneously

### Vital Information

- 1.Click Open/Close Details to view/hide
- 2.Click names/events to edit or delete them
- Add sources to the person/event
- Give reasons for changes when asked
- Makes you use standardized dates and places

![](_page_16_Figure_6.jpeg)

# MODIFYING FAMILY MEMBERS

#### Family Members

- Scroll down on the Vital Information page to edit family members
- 1. The person in bold is the same person
	- Appearing as the spouse on the left, and then again as the child on the right
- 2. Additional spouses can be added
- 3. Additional parents can be added
- 4. Select preferred spouse
- 5. Edit couple
- 6. Hide or show children
- 7. Add more children
- 8. Add children with "unknown" parents

![](_page_18_Figure_11.jpeg)

## Edit Couple

- 1.Delete incorrect relationships 2.Edit by clicking the name
- 3.Add an Event –

Marriage, divorce, annulment, etc.

4.Click the event to edit

![](_page_19_Picture_5.jpeg)

#### Edit Parents

- From the Family Members section of the Details page
- 1.Move mouse over a name and click edit
- 2.Delete relationship
- 3.Click name to edit
- 4. Relationship Type Add/Change  $\Big|$ relationship
- 5.Create or attach a source

![](_page_20_Figure_7.jpeg)

![](_page_20_Figure_8.jpeg)